## **Tabla de Contenidos**

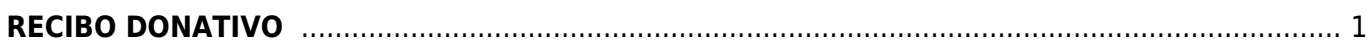

## <span id="page-2-0"></span>**RECIBO DONATIVO**

Seleccionamos **Recibo Donativo**.

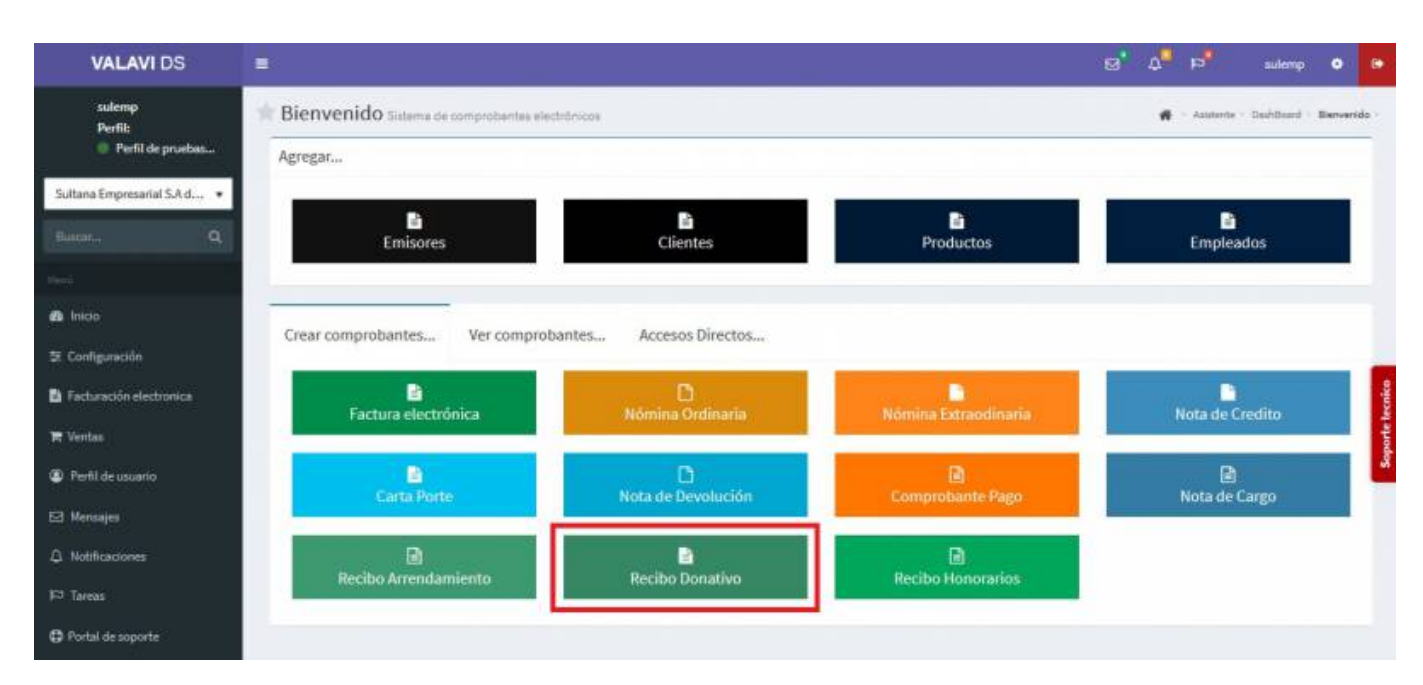

Aparecerá esta pantalla y seleccionaremos al **Cliente**

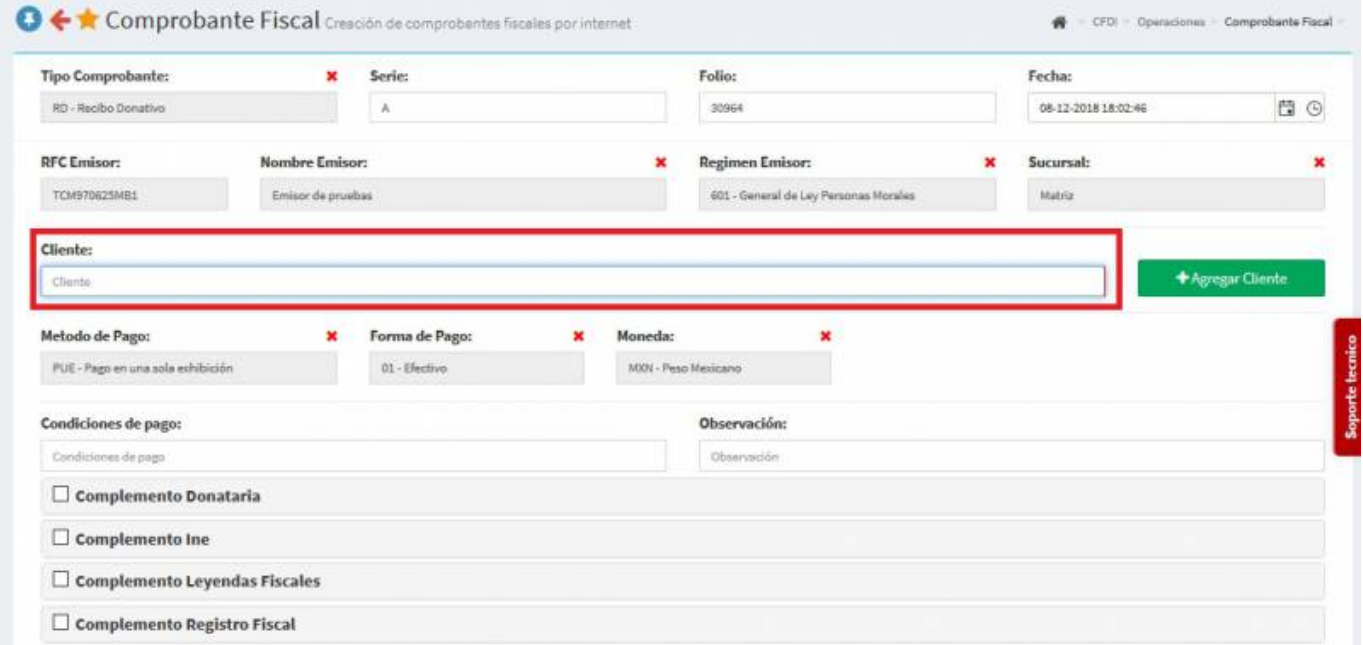

Aquí cambiaremos el **Uso del CFDI** a *P01 - Por definir* y **Forma de pago** a *12 - Dacion en pagos* y agregaremos los **Productos o Servicios**

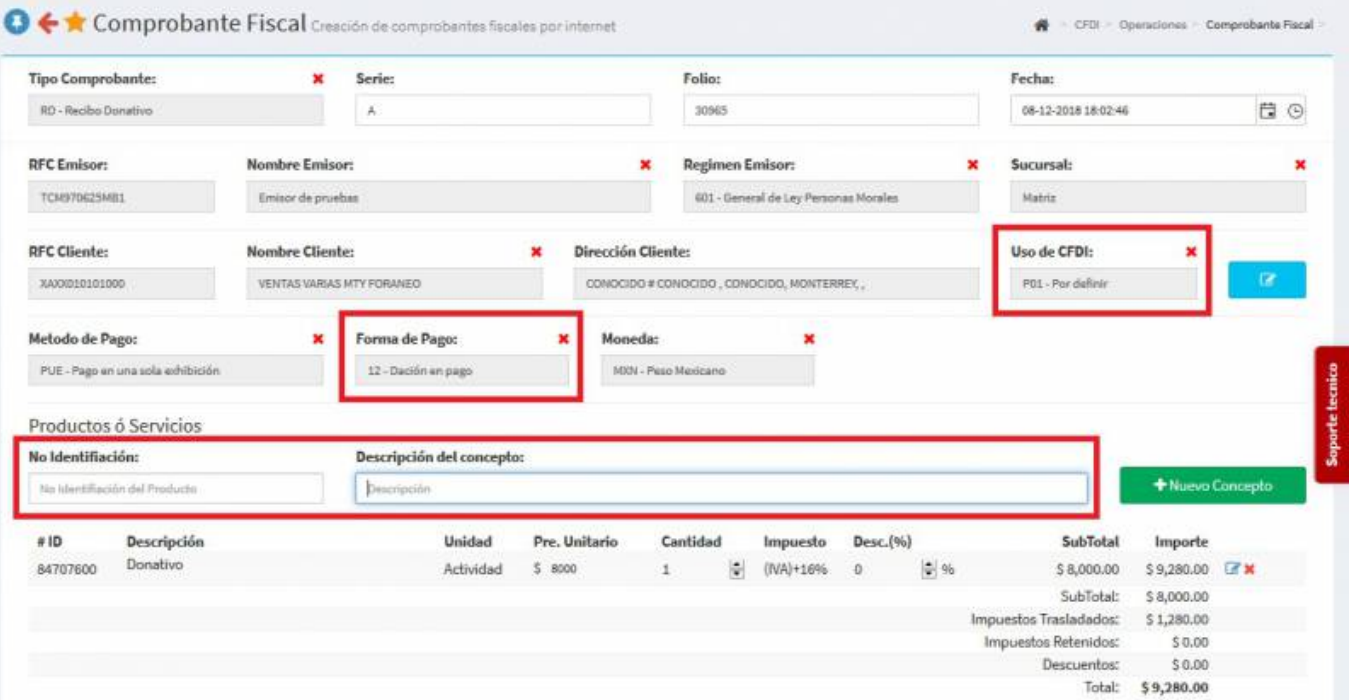

En la parte inferior de la pantalla vamos a seleccionar el **Complemento Donataria** se desplegará la pantalla y llenaremos los campos **Número de Autorización (***Lo otorga el SAT por medio de su Catálogo***), Fecha Autorización y Leyenda (***Se pide para corroborar que es Donación***)**

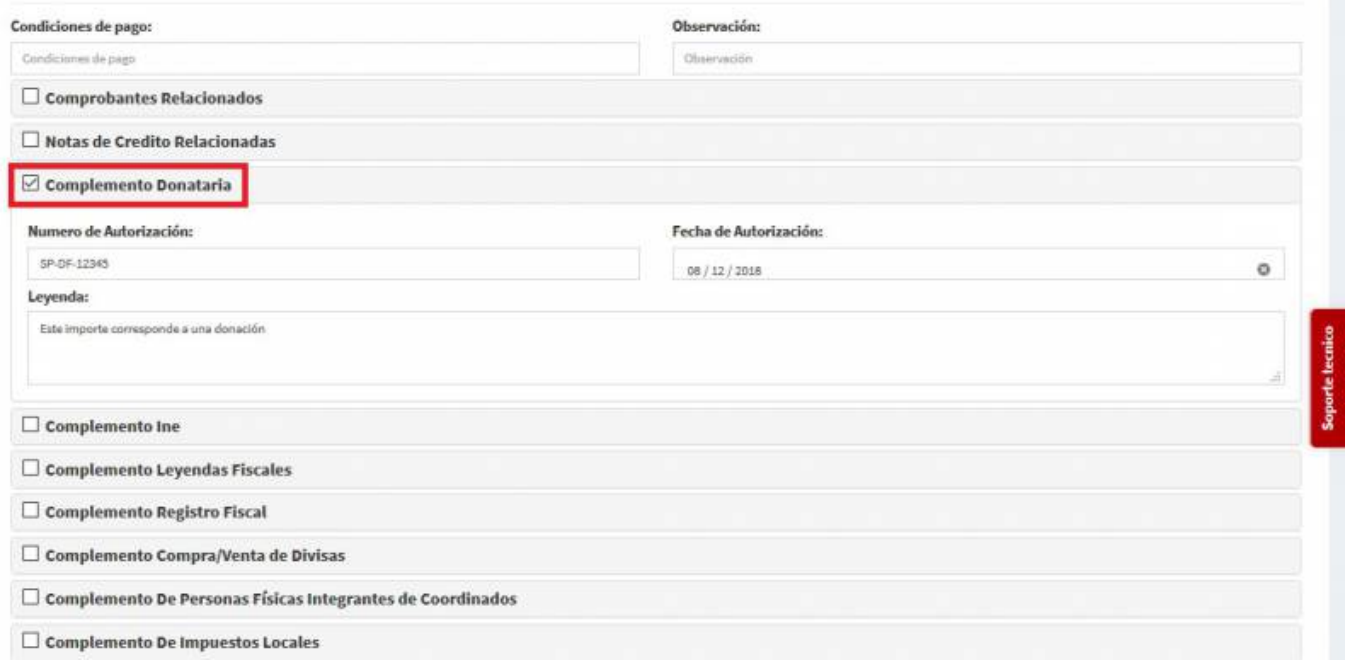

Teniendo los datos llenos, en la parte inferior de la pantalla oprime **Generar Comprobante**.

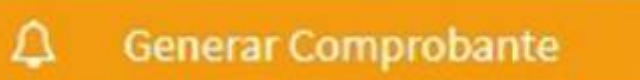

Aparecerá una pantalla y darás Click en **PDF**.

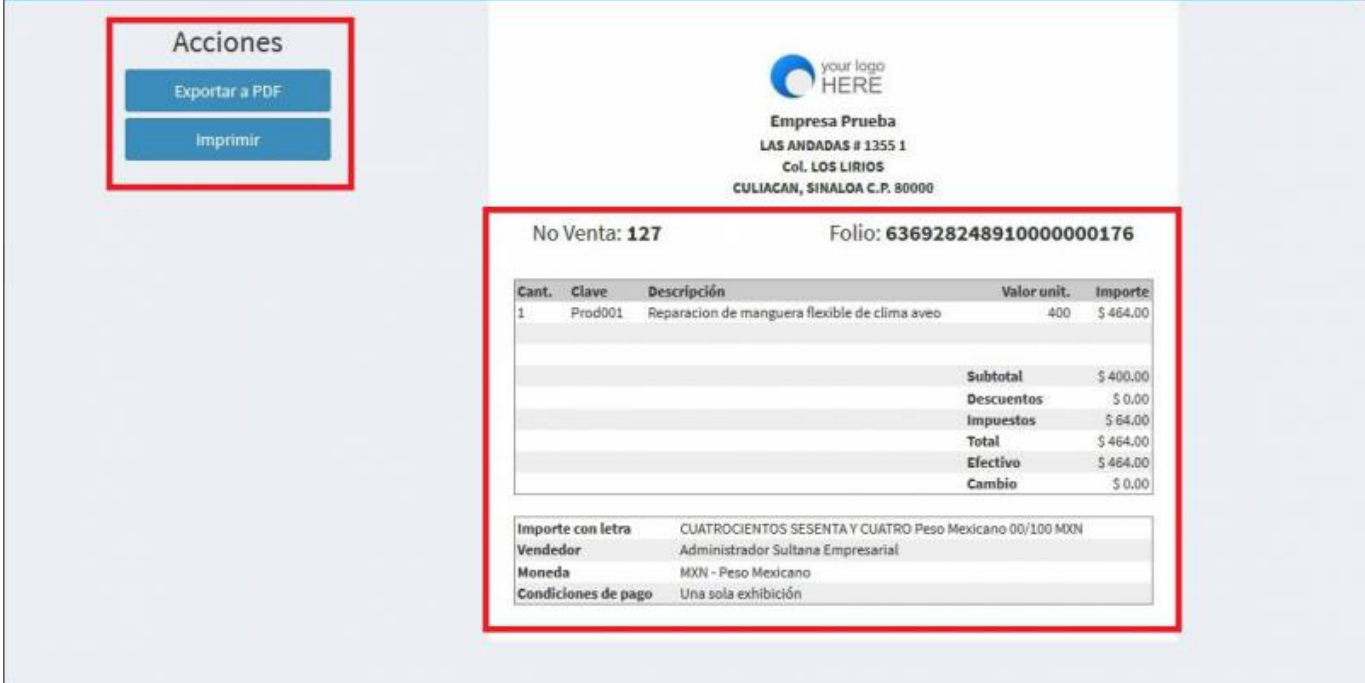

Se mostrará la factura realizada, podrás ver o descargar el **PDF, XML e Imprimirla**.

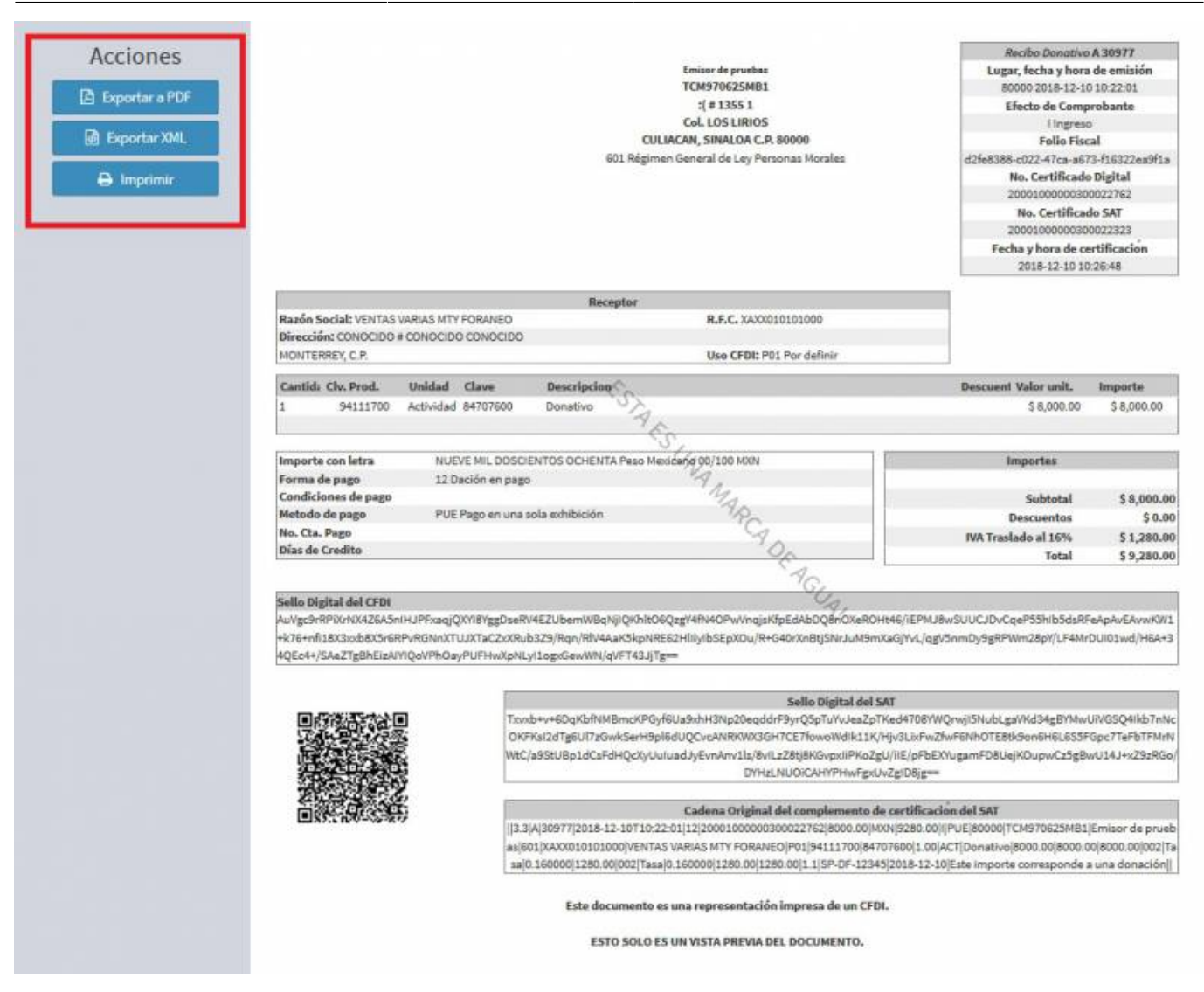

From: <https://wiki.sulemp.com/>- **Ofrecemos Soluciones**

Permanent link: **[https://wiki.sulemp.com/doku.php?id=complemento\\_de\\_donatarias](https://wiki.sulemp.com/doku.php?id=complemento_de_donatarias)**

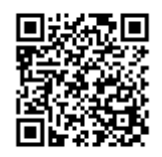

Last update: **2019/08/09 17:50**